## *INSTRUCTIONS FOR ON-LINE CALENDAR – The Beginning (settings)*

- 1. Type <http://calendar.lisd.org/yourcampus/yourcalendarname> and press enter. You will administer your calendar through the Internet browser.
- 2. Click on Administer this calendar at the bottom of your calendar. Administer: This Calendar
- 3. You will key in your user name and password.
- 4. You will now see the Calendar menu

## **Calendar Administration Calendar: equip**

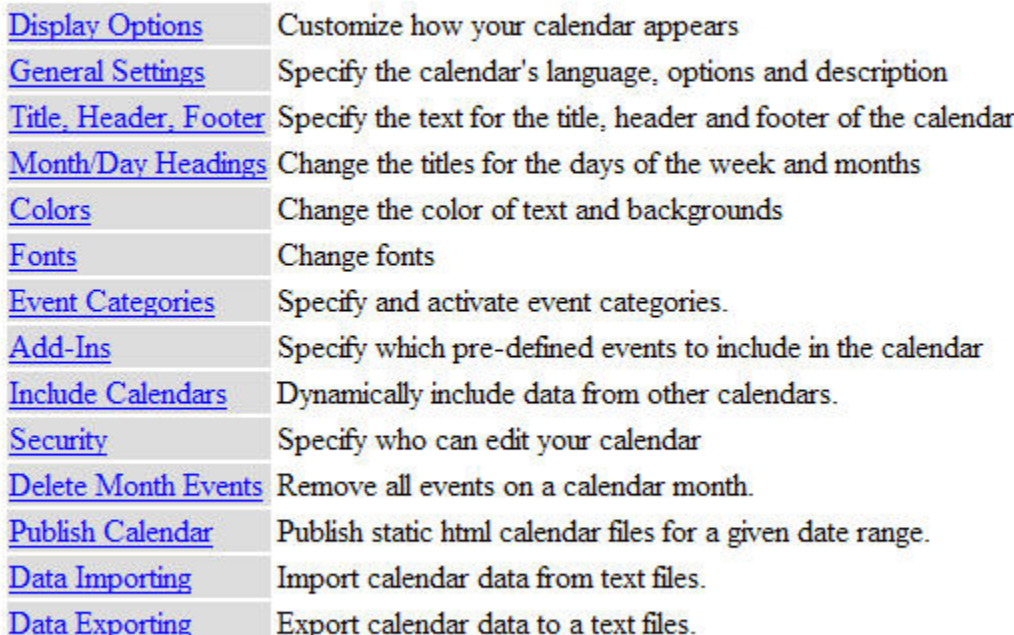

View/Edit Calendar

5. Click on Display Options and make sure Fill Browser window is selected and choose show or hide weekends depending on your need. Click Save.

6. Click on General Settings, type in your title for the calendar, and click Save at the bottom of the page.

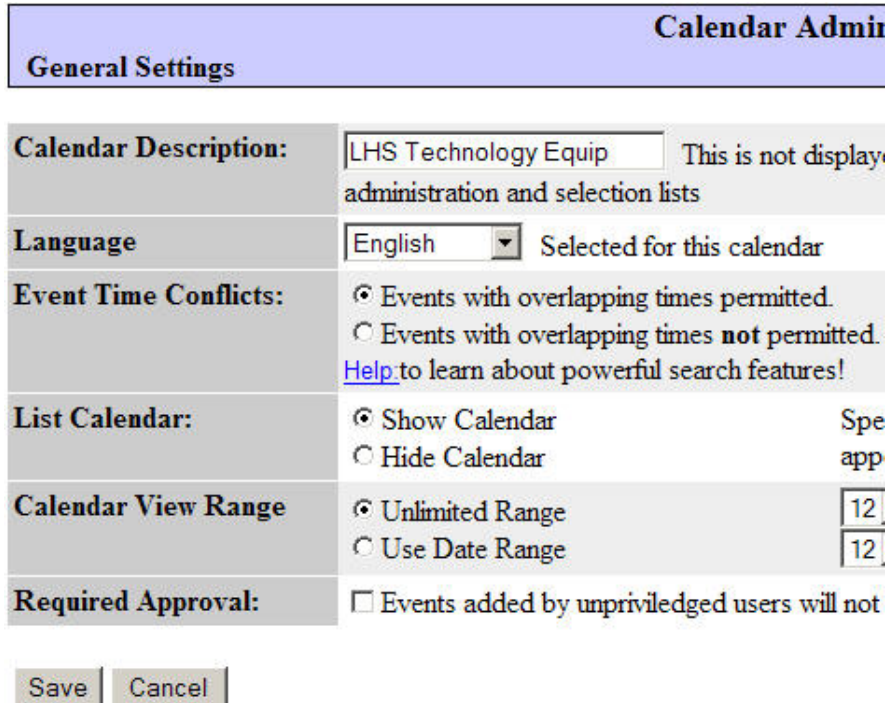

Put in the Calendar Description, leave event time conflicts permitted, and in List Calendar, leave Show Calendar selected.

7. Click **Title, Header, Footer** and type in your class title and you will copy a .txt file to place in the header footer section that will give individuals the ability to navigate back to your home web page and place a disclaimer that assignments are subject to change.

To retrieve a copy of the .txt file: Dbl click My Computer, Dbl click LISDCOMM, Dbl click LHS, Dbl click Web Page Template, Dbl click calendar txt . Once the document is open, highlight the text, click Edit, Copy, then click in the Header Text box in the calendar and Edit, Paste. You will need to change the crjones to your login name and Return to Jones Web to your name Web.

> $\alpha$  <center>The assignments are subject to change.<br>str><center>a href="http://newton.lisd.org/~crjones">Return to Jones Web</center>

Click Save at the bottom of the dialog box.

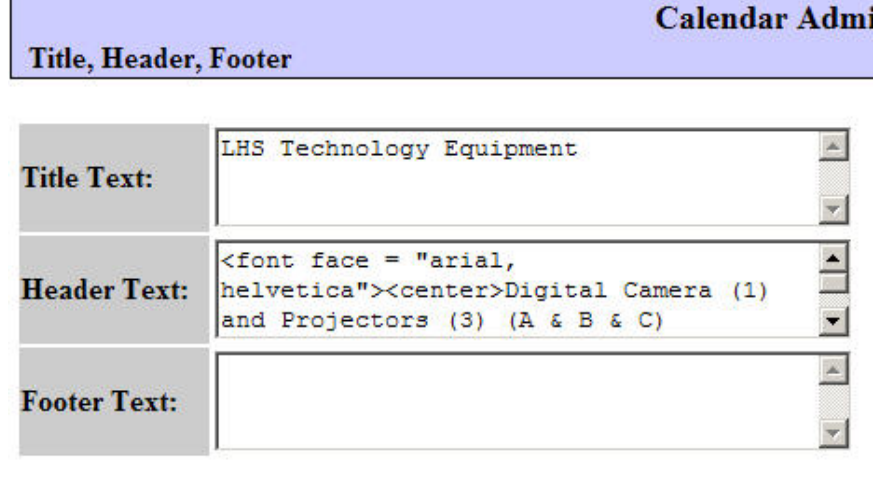

Save Cancel

- 8. Leave Days of the Week as is.
- 9. Click on  $\frac{\text{Colors}}{\text{Colors}}$  and you will see

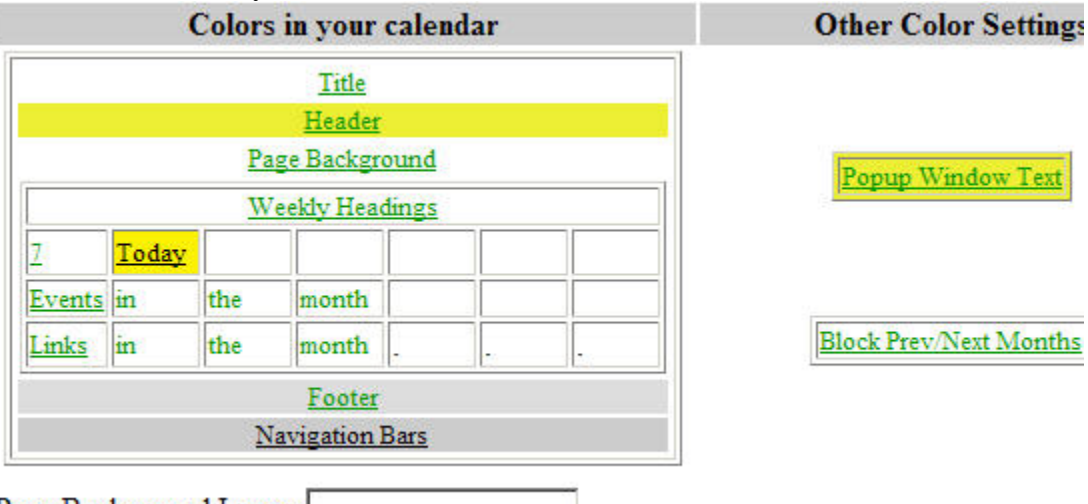

Page Background Image:

Click on any underlined title and select your color options and Click Save at the bottom.<br>REMEMBER: Left side **BACKGROUND**; Right side is **TEXT** Left side BACKGROUND ; Right side is TEXT

- 10. Click on  $\frac{\text{Fonts}}{\text{Ponts}}$  and change the style and font size if wanted.
- 11. Click on **Security** This is where you set your UserID/Password and Click Save.

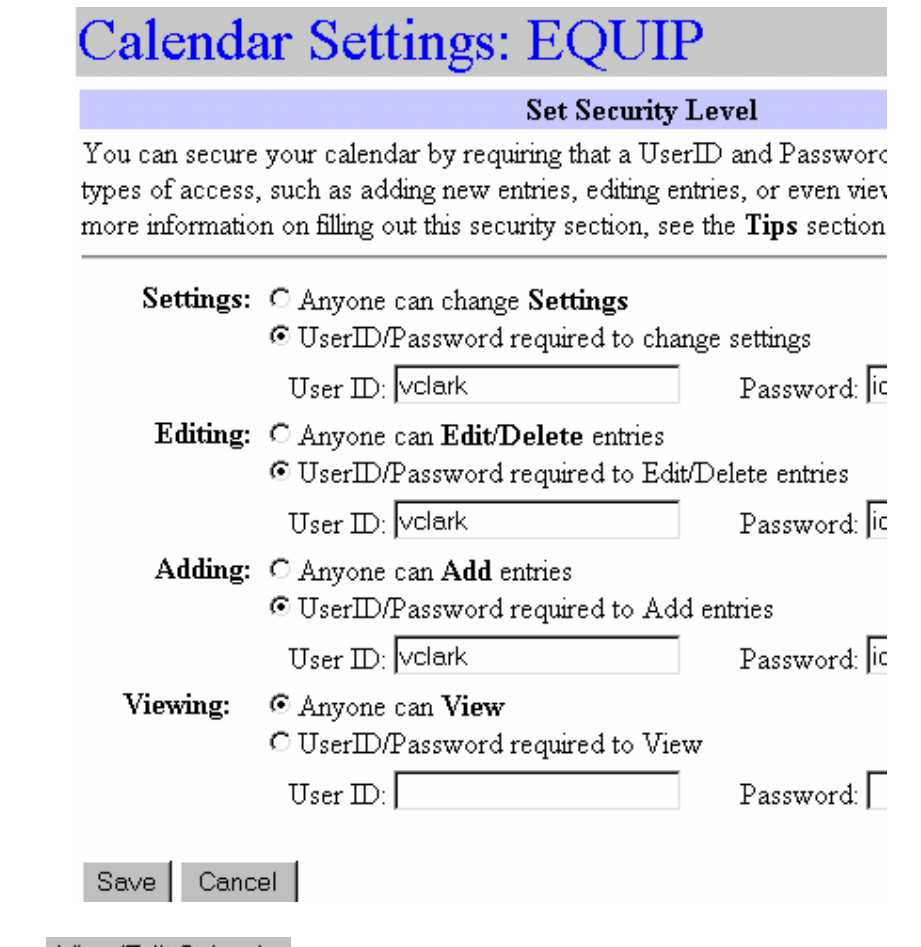

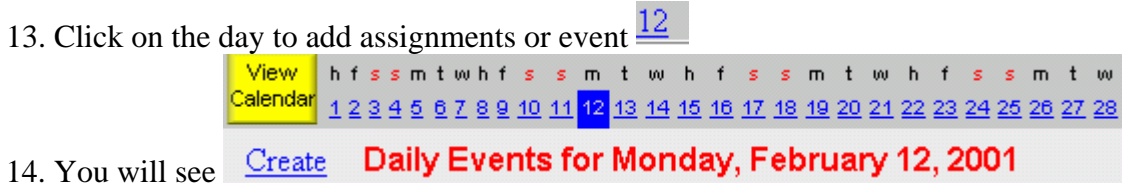

- 15. Click on Create
- 16. Type in your event entry in the Calendar Text Box and press Submit.

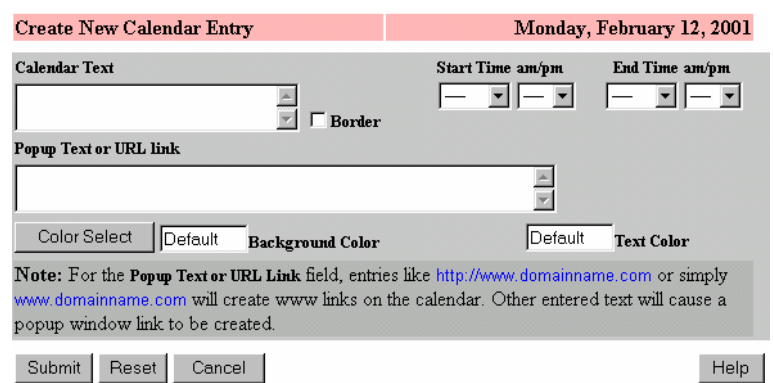

You may check Border if you want a distinct difference between events on the same day.

- 17. Click on  $\frac{\text{Create}}{\text{to add}}$  another event.
- 18. In the Calendar Text box type your next event and press submit. The calendar box will grow with entries.

## **To add an event to the calendar that will cover several days in a sequence.**

- a. Follow steps 1 4 from the previous page. Click on Duration located on the right hand
- b. You will see the following screen. Click on Create (this is going to create a duration event.)

View fssmtwhfssmtwhfssmtwhfssmtwhfss July Calendar 1 2 3 4 5 6 7 8 9 10 11 12 13 14 15 16 17 18 19 20 21 22 23 24 25 26 27 28 29 30 31 Duration

## **Duration Events Affecting August 2003** Create

c. You will see the following screen. Type in your text and popup text if any. Choose your starting date and then choose the ending date for the duration event. Click in the box to Skip Weekends.<br> **Example:** 2003

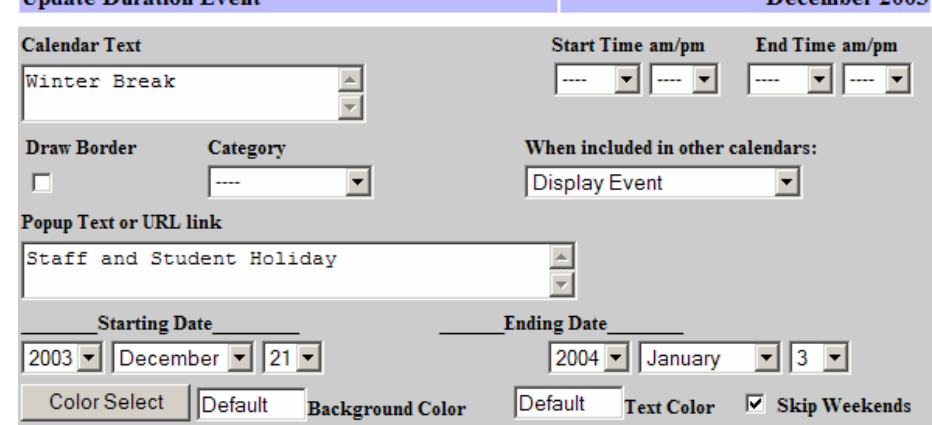

d. Press the Submit button.

If you want the text to be a different color:

- a. Type your calendar text
- b. Click on color select
- c. Pick the background color or the text color or both
- d. Press Submit

To create a link to another web page:

- a. Type your calendar text
- b. In the popup Text or URL link box, type in the link ex.<http://www.lisd.org/lhs>
- c. Press Submit

To create a popup for added information:

- a. Type your calendar text
- b. In the popup Text or URL link box, type in the added information
- c. Press Submit

To put a link back to your home page at the top of the Calendar

- a. Click on Headers & Footers
- b. In your header window, type

<font face = "arial, helvetica"><center>

 $\alpha$  href = "http://newton.lisd.org/~yourloginname">Your name Home Page $\alpha$ </center>